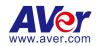

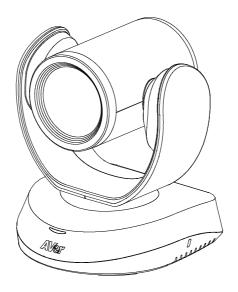

# CAM520 Pro3

— User Manual —

# **Warning**

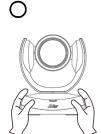

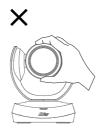

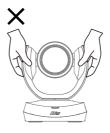

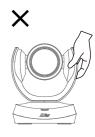

- Hold the bottom of the camera with both hands to carry the camera.
   Whether the camera is connected to power or not, do not grab any part of the lens or the lens holder to carry the camera or adjust pan and tilt.
- Do not drop the camera or subject it to physical shock.
- Ensure the power supply voltage is correct before using the camera.
- Do not place the camera where the cord can be stepped on as this may result in fraying or damage to the lead or the plug.
- To reduce the risk of fire or electric shock, do not expose the camera to rain or moisture.
   Warranty will be voided if any unauthorized modifications are done to the camera.

#### **Federal Communications Commission Statement**

NOTE: This equipment has been tested and found to comply with the limits for a Class A digital device, pursuant to part 15 of the FCC Rules. These limits are designed to provide reasonable protection against harmful interference when the equipment is operated in a commercial environment. This equipment generates, uses, and can radiate radiofrequency energy and, if not installed and used in accordance with the instruction manual, may cause harmful interference to radio communications. Operation of this equipment in a residential area is likely to cause harmful interference in which case the user will be required to correct the interference at his own expense.

FCC Caution: Any changes or modifications not expressly approved by the party responsible for compliance could void the user's authority to operate this equipment.

This device complies with part 15 of the FCC Rules.

Operation is subject to the following two conditions:

- (1) This device may not cause harmful interference, and
- (2) this device must accept any interference received, including interference that may cause undesired operation.

This Class A digital apparatus complies with Canadian ICES-003. Cet appareil numérique de la classe A est conforme à la norme NMB-003 du Canada.

#### Warning

This is a class A product. In a domestic environment this product may cause radio interference in which case the user may be required to take adequate measures.

#### Caution

Risk of explosion if battery is replaced by an incorrect type. Dispose of used batteries according to the instructions.

#### VCCI-A

この装置は、クラス A 機器です。この装置を住宅環境で使用すると電波妨害を引き起こすことがあります。この場合には使用者が適切な対策を講ずるよう要求されることがあります。

(注)本製品同梱の電源ケーブルは、本製品同梱の電源アダプタでのみ使用してください。 本製品同梱の電源ケーブルは、他の電気機器では使用できません。

| 사 용 자 안 내 문                                     |
|-------------------------------------------------|
| 이 기기는 업무용 환경에서 사용할 목적으로 적합성평가를 받은 기기로서 가정용 환경에서 |
| 사용하는 경우 전자파간섭의 우려가 있습니다.                        |
| ※ 사용자 안내문은 "업무용 방송통신기자재"에만 적용됩니다.               |

| 기종별           | 사용자안내문                    |  |
|---------------|---------------------------|--|
|               | 이 기기는 업무용(A급) 전자파적합기기로서 판 |  |
| A급 기기         | 매자 또는 사용자는 이 점을 주의하시기 바라  |  |
| (업무용 방송통신기자재) | 며, 가정외의 지역에서 사용하는 것을      |  |
|               | 목적으로합니다.                  |  |

#### 遥控器电池安全信息

- 请将电池存放在凉爽与干燥的位置。
- 不要将电量用尽的电池弃置在家庭废弃物中。请将电池弃置在特定回收处,或送回原购买的商店。
- 如果长时间不使用电池,请将其取出。电池漏液与腐蚀可能会损坏遥控器,请以安全方式弃置电池。
- 不可混用新旧电池。
- 不可混用不同类型的电池:碱性、标准(碳锌)或可充电(镍镉)电池。
- 不可将电池弃置于火源中。
- 请勿尝试让电池端子短路。

#### **DISCLAIMER**

No warranty or representation, either expressed or implied, is made with respect to the contents of this documentation, its quality, performance, merchantability, or fitness for a particular purpose. Information presented in this documentation has been carefully checked for reliability; however, no responsibility is assumed for inaccuracies. The information contained in this documentation is subject to change without notice.

In no event will AVer Information Inc. be liable for direct, indirect, special, incidental, or consequential damages arising out of the use or inability to use this product or documentation, even if advised of the possibility of such damages.

#### **TRADEMARKS**

"AVer" is a trademark owned by AVer Information Inc. Other trademarks used herein for description purpose only belong to each of their companies.

#### COPYRIGHT

©2024 AVer Information Inc. All rights reserved. | January 22, 2024

All rights of this object belong to AVer Information Inc. Reproduced or transmitted in any form or by any means without the prior written permission of AVer Information Inc. is prohibited. All information or specifications are subject to change without prior notice.

### **More Help**

For FAQs, technical support, software and user manual download, please visit:

#### Headquarters

Download Center: https://www.aver.com/download-center Technical Support: https://www.aver.com/technical-support

#### **USA Branch Office**

Download Center: https://www.averusa.com/business/support

Technical Support: https://averusa.force.com/support/s/contactsupport

### **Europe Branch Office**

Download Center: https://www.avereurope.com/download-center Technical Support: https://www.avereurope.com/technical-support

#### **Contact Information**

#### Headquarters

AVer Information Inc.

https://www.aver.com

8F, No.157, Da-An Rd., Tucheng Dist., New Taipei City 23673, Taiwan

Tel: +886 (2) 2269 8535

#### **USA Branch Office**

AVer Information Inc., Americas

https://www.averusa.com

668 Mission Ct., Fremont, CA 94539, USA

Tel: +1 (408) 263 3828

Toll-free: +1 (877) 528 7824

Technical support: support.usa@aver.com

#### **Europe Branch Office**

AVer Information Europe B.V.

https://www.avereurope.com

Westblaak 134, 3012 KM, Rotterdam, The Netherlands

Tel: +31 (0) 10 7600 550

Technical support: eu.rma@aver.com

#### Japan Branch Office

アバー・インフォメーション株式会社

https://jp.aver.com

〒160-0023 日本東京都新宿区西新宿 3-2-26 立花新宿ビル 7 階

Tel: +81 (0) 3 5989 0290

テクニカル・サポート: https://jp.aver.com/technical-support

#### **Vietnam Branch Office**

Công ty TNHH AVer Information (Viêt Nam)

Tầng 5, 596 Nguyễn Đình Chiểu, P.3, Quận 3,

Thành phố Hồ Chí Minh 700000, Việt Nam

TEL: +84 (0)28 22 539 21

# **Contents**

| Warning                                            | 2  |
|----------------------------------------------------|----|
| Overview                                           | 1  |
| Package Contents                                   | 1  |
| Optional Accessories*                              | 1  |
| Pan and Tilt Angle                                 | 2  |
| Parts Info                                         | 3  |
| LED Indicator                                      | 3  |
| Remote Control                                     | 4  |
| Shortcuts                                          | 5  |
| Connection                                         | 6  |
| Device Connection                                  | 6  |
| Power Connection                                   | 7  |
| HDMI Connection                                    | 7  |
| RS-232 Connection                                  | 8  |
| RS-232 Port Pin Definition                         | 8  |
| Computer/Keyboard Controller and Camera Connection | 9  |
| Camera Cascade Connection                          | 12 |
| Installation                                       | 14 |
| Wall Mount Installation                            | 14 |
| Ceiling Mount Installation                         | 17 |
| Secure the Cables                                  | 19 |
| Get Started                                        | 20 |
| Make a Video Call                                  | 20 |
| Web Interface                                      | 21 |
| Access the Web Interface                           | 21 |
| AVer IP Finder                                     | 21 |
| PTZApp 2                                           | 22 |

|    | PTZ Control                                       | 23 |
|----|---------------------------------------------------|----|
|    | Overview of PTZ Control                           | 23 |
|    | Save, Load and Clear a Preset                     | 24 |
|    | Add and Delete Available Presets (Presets 10-127) | 24 |
|    | Setting                                           | 25 |
|    | Overview of the Floating Live View                | 28 |
|    | Tracking Mode                                     | 29 |
|    | Video Format                                      | 30 |
|    | Network                                           | 31 |
|    | System                                            | 32 |
| PT | ZApp 2                                            | 34 |
|    | Install PTZApp 2                                  | 34 |
|    | Open and Quit PTZApp 2                            | 34 |
|    | USB Devices                                       | 35 |
|    | Overview of the USB Devices page                  | 35 |
|    | Overview of the Camera Card                       | 36 |
|    | Overview of the Floating Live View                | 37 |
|    | Virtual Stream                                    | 38 |
| ΕZ | Live                                              | 39 |
|    | Use AVer EZLive                                   | 39 |

# **Overview**

# **Package Contents**

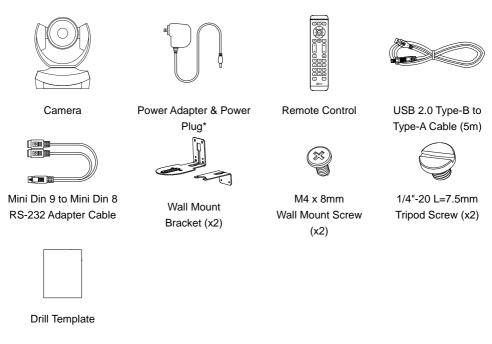

<sup>\*</sup>The power plug may vary based on the country or region where sold.

# **Optional Accessories\***

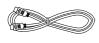

HDMI Cable (3m)

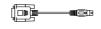

Mini Din 8 to D-Sub 9 Cable

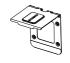

Foldable TV Mount

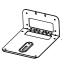

Ceiling Mount (Upside Down Installation)

<sup>\*</sup>Optional Accessories will vary depending on the country where it is sold.

# Pan and Tilt Angle

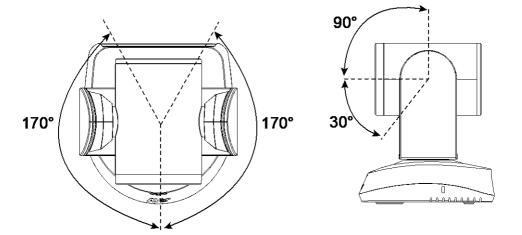

# **Parts Info**

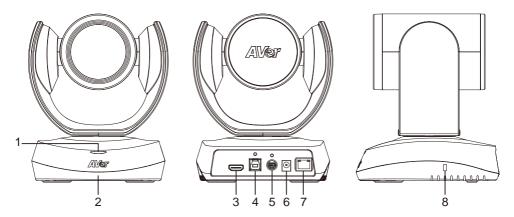

- 1. Status LED
- 2. IR Sensor

3. HDMI Port

- 8. Kensington Lock
- 4. USB 3.1 Type B Port
- 5. RS-232 In/Out Port
- 6. DC Power Jack
- 7. PoE Port\*

# **LED** Indicator

| Color        | Status   |
|--------------|----------|
| Solid red    | Start-up |
| Solid orange | Standby  |
| Solid blue   | Video on |

<sup>\*</sup>Power over Ethernet (PoE), compatible with IEEE 802.3AT. Please use CAT 5e FTP cable (not included).

# **Remote Control**

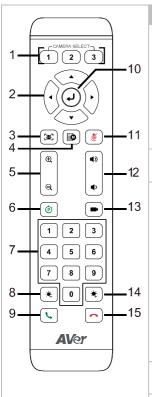

| Name                  | Function                                                                                                    |
|-----------------------|----------------------------------------------------------------------------------------------------|
| Camera Select         | No selection is required by default to operate the camera.  Camera Binding is turned off by default and all three selections can operate the camera.  To specify a number, go to Setting > Camera Binding on the web interface or in PTZ App2.                                                                                                    |
| 2. Directional Pad    | Press once for incremental movement or press and hold for continuous pan or tilt.                                                                                                    |
| 3. SmartFrame         | Short press to frame entire group on screen and remove excess space. Long press to switch between tracking modes.  Note:  The SmartFrame icon appears on video when turned on. To hide the icon, go to the Setting tab > On-Screen Menu > Off on the web interface or in PTZ App2.  The effective distance is up to 7-10 meters.  Al functions will be turned off if pan, tilt and zoom controls are used. |
| 4. OSD Menu           | Short press the button to open OSD menu during HDMI output.                                                                                                    |
| 5. Zoom In/Out        | Increase / Decrease the camera zoom.                                                                                                    |
| Preset     Number Pad | <ul> <li>To save a preset: Press and hold the Preset button buttle until the save message appears on screen and release, then short press the Number Pad (0-9).</li> <li>To load a preset: Press and hold the Preset button buttle and release, then short press the Number Pad (0-9).</li> </ul>                                                                                                    |
| 8. Brightness -       | Decrease the brightness.                                                                                                    |
| 9. Call/Answer        | Answer a call or start a call.                                                                                                    |
| 10. Enter             | N/A                                                                                                    |
| 11. Mute              | N/A                                                                                                    |
| 12. Volume            | N/A                                                                                                    |
| 13. Load Preset       | With each press, cycle through defined presets.                                                                                                    |

| 14. Brightness + | Increase the brightness. |
|------------------|--------------------------|
| 15. Hang Up      | End the call.            |

## **Shortcuts**

| Press and Hold                      | То                                                          |
|-------------------------------------|-------------------------------------------------------------|
| 1 for 2 sec                         | Turn wide dynamic range (WDR) on or off.                    |
| 5 for 2 sec                         | Turn SmartFrame on or off.                                  |
| 8 for 2 sec                         | Turn RTMP streaming on or off when RTSP and RTMP are turned |
|                                     | on.                                                         |
| 9 for 2 sec                         | Enter sleep mode.                                           |
| for 6 sec                           | Reboot.                                                     |
| for 2 sec and release, then press 1 | Turn Preset Link Set 1 on or off.                           |
| for 2 sec and release, then press 2 | Turn Preset Link Set 2 on or off.                           |

# Connection

# **Device Connection**

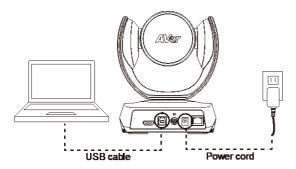

- Use the included USB cable.
- The USB 3.1 port is compatible with USB 2.0.

### Maximum resolution/fps for USB 2.0 and USB 3.1 ports:

| USE                 | 3 2.0         | US           | SB 3.1        | HDMI          |
|---------------------|---------------|--------------|---------------|---------------|
| YUV                 | M-JPEG        | YUV          | M-JPEG        |               |
| - 640x480 or less,  | - 1080p/60fps | - Up to      | - 1080p/60fps | - 1080p/60fps |
| up to 30fps         |               | 1080p/30fps  |               | - 1080p/30fps |
| - 720p, up to 10fps |               | - 720p/60fps |               |               |

### **Power Connection**

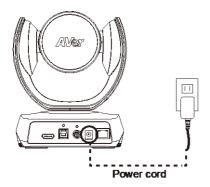

Connect the included power adapter and power cord to a wall outlet.

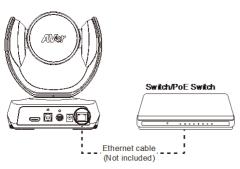

Or connect a CAT 5e FTP cable (not included) to the PoE Switch or Ethernet.

- PoE port is compatible with IEEE 802.3at.
- When streaming over IP, use a CAT 5e FTP cable (not included) for a smooth video.

# **HDMI Connection**

Connect with TV or monitor through the HDMI port to display camera video on the screen.

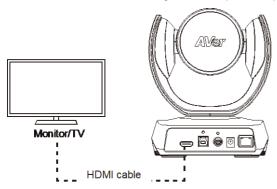

# **RS-232 Connection**

## **RS-232 Port Pin Definition**

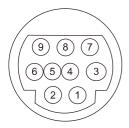

| Function  | Mini DIN9<br>PIN# | I/O Type | Signal | Description         |
|-----------|-------------------|----------|--------|---------------------|
| VISCA IN  | 1                 | Output   | DTR    | Data Terminal Ready |
|           | 2                 | Input    | DSR    | Data Set Ready      |
|           | 3                 | Output   | TXD    | Transmit Data       |
|           | 6                 | Input    | RXD    | Receiver Data       |
| VISCA OUT | 7                 | Output   | DTR    | Data Terminal Ready |
|           | 4                 | Input    | DSR    | Data Set Ready      |
|           | 8                 | Output   | TXD    | Transmit Data       |
|           | 9                 | Input    | RXD    | Receiver Data       |
|           | 5                 |          |        | Not connect         |

# **Computer/Keyboard Controller and Camera Connection**

### **Direct Connection**

If users do not use AVer RS-232 adapter cable, please refer to the pin connection shown below.

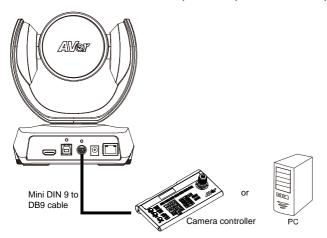

| Mini DIN9    |               | DB9                   |
|--------------|---------------|-----------------------|
| Camera       |               | Camera controller, PC |
|              |               |                       |
| 1. DTR (IN)  | $\rightarrow$ | 6. DSR                |
| 2. DSR (IN)  | $\rightarrow$ | 4. DTR                |
| 3. TXD (IN)  | $\rightarrow$ | 2. RXD                |
| 6. RXD (IN)  | $\rightarrow$ | 3. TXD                |
| 7. DTR (OUT) |               | 1. DCD                |
| 4. DSR (OUT) |               | 5. GND                |
| 8. TXD (OUT) |               | 7. RTS                |
| 9. RXD (OUT) |               | 8. CTX                |
|              |               | 9. RI                 |
|              |               |                       |

### Use the supplied RS-232 mini DIN 9 to mini DIN 8 cable

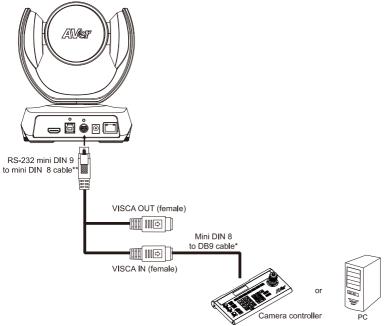

| DB9<br>Camera controller | , PC          | Mini DIN8<br>Camera |
|--------------------------|---------------|---------------------|
| 1. DCD                   |               | 6. GND (IN)         |
| 2. RXD                   | $\rightarrow$ | 3. TXD (IN)         |
| 3. TXD                   | $\rightarrow$ | 5. RXD (IN)         |
| 4. DTR                   | $\rightarrow$ | 2. DSR (IN)         |
| 5. GND                   | $\rightarrow$ | 4. GND (IN)         |
| 6. DSR                   | $\rightarrow$ | 1. DTR (IN)         |
| 7. RTS                   |               |                     |
| 8. CTX                   |               | 1. DTR (OUT)        |
| 9. RI                    |               | 2. DSR (OUT)        |
|                          |               | 3. TXD (OUT)        |
|                          |               | 4. GND (OUT)        |
|                          |               | 5. RXD (OUT)        |
|                          |               | 6. GND (OUT)        |

- \* Mini DIN 8 to D-Sub 9 (DB9) cable is an optional item.
- \*\* RS-232 mini DIN 9 to mini DIN 8 Cable Pin Definition

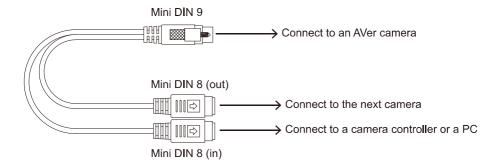

#### Mini DIN 8 Pin Definition

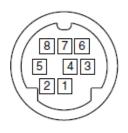

| No. | Pin |
|-----|-----|
| 1   | DTR |
| 2   | DSR |
| 3   | TXD |
| 4   | GND |
| 5   | RXD |
| 6   | GND |
| 7   | NC  |
| 8   | NC  |

### **Camera Cascade Connection**

### **Direct Connection**

If users do not use AVer RS-232 adapter cable, please refer to the pin connection shown below for cascading cameras.

Total can connect up to 7 cameras.

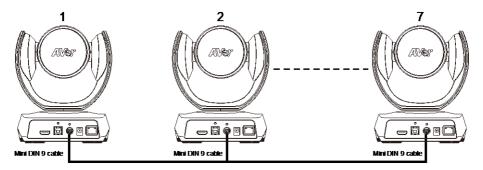

| Mini DIN9    |               | Mini DIN9    |
|--------------|---------------|--------------|
| Camera 1     |               | Camera 2     |
|              |               |              |
| 1. DTR (IN)  |               | 7. DTR (OUT) |
| 2. DSR (IN)  |               | 4. DSR (OUT) |
| 3. TXD (IN)  |               | 8. TXD (OUT) |
| 6. RXD (IN)  |               | 9. RXD (OUT) |
| 7. DTR (OUT) | $\rightarrow$ | 2. DSR (IN)  |
| 4. DSR (OUT) | $\rightarrow$ | 1. DTR (IN)  |
| 8. TXD (OUT) | $\rightarrow$ | 6. RXD (IN)  |
| 9. RXD (OUT) | $\rightarrow$ | 3. TXD (IN)  |
| SHIELD       | $\rightarrow$ | SHIELD       |

#### Use the RS-232 mini DIN 9 to mini DIN 8 cable

Total can connect up to 7 cameras.

To facilitate the camera cascade, users can use AVer RS-232 adapter cable.

Connect camera with AVer mini DIN 9 to mini DIN 8 adapter cable. Connect the mini DIN 8 female side to male mini DIN 8 Visca cable (Users have to buy it in the market) and then connect AVer mini DIN 9 to mini DIN 8 adapter cable again to connect to next camera.

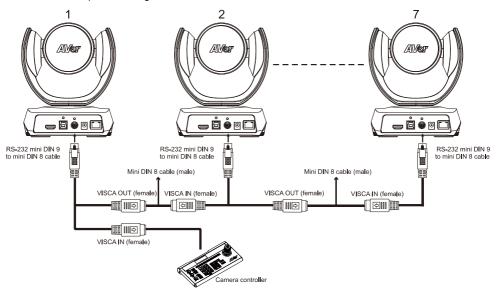

|               | Mini DIN8                               |
|---------------|-----------------------------------------|
|               | Camera 2                                |
|               | 1. DTR (OUT)                            |
|               | 2. DSR (OUT)                            |
|               | 3. TXD (OUT)                            |
|               | 4. GND (OUT)                            |
|               | 5. RXD (OUT)                            |
|               | 6. GND (OUT)                            |
|               |                                         |
| $\rightarrow$ | 2. DSR (IN)                             |
| $\rightarrow$ | 1. DTR (IN)                             |
| $\rightarrow$ | 5. RXD (IN)                             |
| $\rightarrow$ | 4. GND (IN)                             |
| $\rightarrow$ | 3. TXD (IN)                             |
|               | 6. GND (IN)                             |
|               | <ul><li>→</li><li>→</li><li>→</li></ul> |

# Installation

## **Wall Mount Installation**

 Use the drilling paper included in the package to drill the holes in the wall where the user wants to mount the camera.

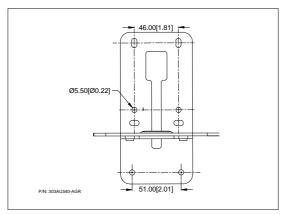

2. Use the screws (not included) to secure the L-mount bracket A on the wall.

#### **Screw**

For Cement wall: M4 x20mm self-tapping screws (x4) + Plastic conical anchor

For Wooden wall: M4 x20mm self-tapping screws (x4)

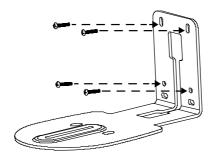

3. Then, assemble the L-mount brackets  $\boxed{\mathsf{A}}$  +  $\boxed{\mathsf{B}}$  with screws (included in package).

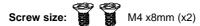

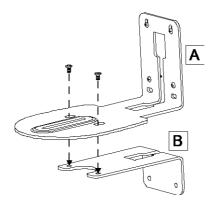

4. After assembling the L-mount brackets, use the screws (not included) to secure the lower part of L-mount brackets on the wall.

### **Screw**

For Cement wall: M4 x20mm self-tapping screws (x2) + Plastic conical anchor

For Wooden wall: M4 x20mm self-tapping screws (x2)

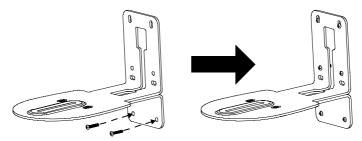

5. Pass the cables through the hole on the L-mount bracket and connect the cables to corresponding connection ports.

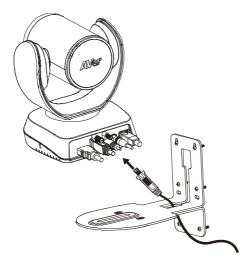

6. Use the remaining screws (included in package) to secure the camera on the L-mount bracket.

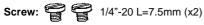

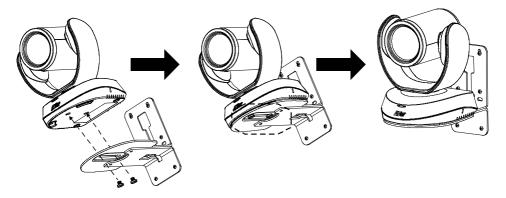

# **Ceiling Mount Installation**

1. Install the provided screw underneath the camera but do not tighten.

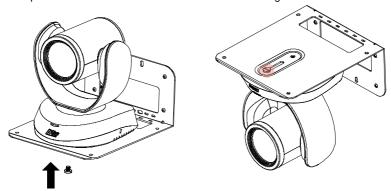

2. Turn the camera to right side.

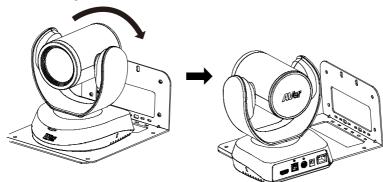

3. Pass cables through A or B hole first. Connect cables with camera.

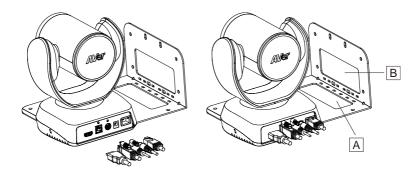

4. Turn the camera to face the front side. Install the second screw and tighten both screws.

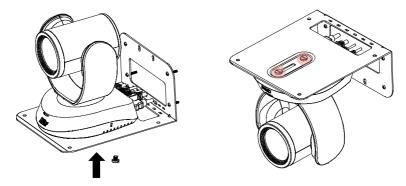

5. Find suitable screws to fix the camera mount to the ceiling.

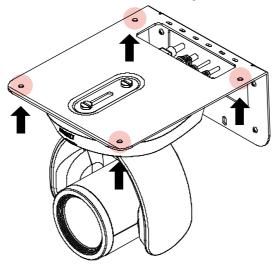

# **Secure the Cables**

Plug in your USB cable or RS-232 cable and tighten the cable screw to secure.

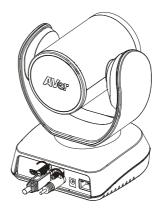

# **Get Started**

# Make a Video Call

The CAM520 Pro3 is a plug-n-play camera.

- 1. Connect your CAM520 Pro3 to a computer using the included USB cable.
- 2. Open your video conferencing software such as Microsoft® Teams, Skype and Zoom.
- 3. Set the CAM520 Pro3 as your primary camera on your video conferencing software.

# **Web Interface**

### Access the Web Interface

- You can access your camera's web interface and change the default static IP to DHCP using the following software:
  - AVer IP Finder
  - PTZApp 2
- Recommended browser: Chrome 76 and above, Firefox 69 and above.

#### **AVer IP Finder**

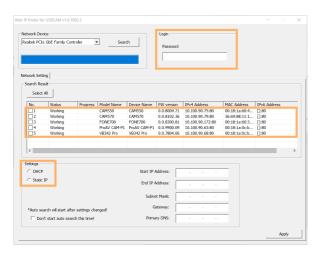

- Download and install AVer IP Finder to your computer from AVer Download Center. (https://www.aver.com/download-center).
- 2. Make sure your camera and computer are connected to the same network.
- 3. Open AVer IP Finder. Click Search.
- To change the default static IP 192.168.1. 168 to DHCP, select your camera's checkbox from the list of devices.
- 5. Enter the default password aver4321.
- 6. Select DHCP.
- 7. Click Apply. AVer IP Finder will seach for devices again and your camera's IP address will change.
- 8. Double-click on your device row to access the web interface.
- For first-time login, enter the default password aver4321. You'll be prompted to set up a new account and password.
  - Use 6-10 characters, upper and lowercase letters, numbers and special characters (\*! % + = , \_ ^ / @ . ~).
  - If you forgot your password, use PTZApp 2 to reset the password to the default password aver4321

## PTZApp 2

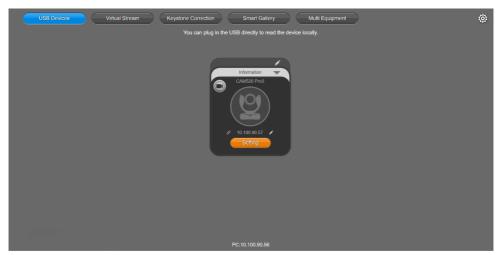

- Download and install PTZApp 2 to your computer from AVer Download Center. (https://www.aver.com/download-center).
- 2. Make sure your camera and computer are connected to the same network.
- 3. Double-click the PTZApp 2 icon upon PTZApp 2 in your browser.
- 4. Connect your camera to your computer using the included USB cable. When PTZApp 2 detects a USB-connected camera, a camera card will appear under the **USB Devices** page.
- 5. Click the pencil icon on the camera card to change the default static IP **192.168.1. 168** to DHCP.
- 6. Select DHCP and click Confirm.

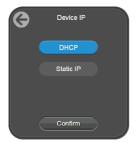

- 7. Click the link icon on the camera card to access the web interface.
- 8. For first-time login, enter the default password **aver4321**. You'll be prompted to set up a new account and password.
  - Use 6-10 characters, upper and lowercase letters, numbers and special characters (\*!%+=, -\_^/@.~).
  - If you forgot your password, use PTZApp 2 to reset the password to the default password aver4321.

### **PTZ Control**

#### Overview of PTZ Control

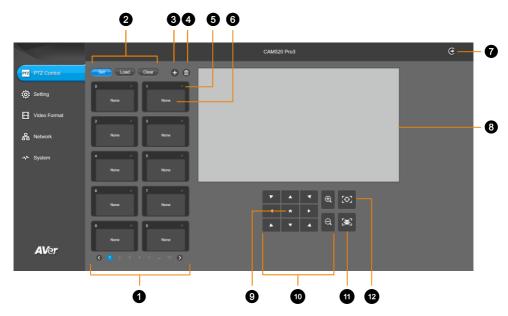

#### 1. Presets 0-9

#### 2. Preset Function Buttons

Save, load and clear a preset.

#### 3. Add Available Presets

There are 10 available presets 0-9 by default. Click the plus icon to add up to 128 available presets.

#### 4. Delete Available Presets

Click a trashcan icon to delete available presets.

#### 5. Name

Click the pencil icon to name a preset.

#### 6. Preset Thumbnail

#### 7. Log Out

Log out of your account and close the web interface.

#### 8. Live View

#### 9. Pan-Tilt Reset

Reset the pan-tilt position to the center.

#### 10. Directional Pad and Zoom

#### 11. SmartFrame

Click the SmartFrame icon to frame entire group on screen and remove excess space.

Note: The SmartFrame icon pride appears on video when turned on. To hide the icon, go to the setting tab > On-Screen Menu > Off on the web interface.

#### 12. One-Touch Focus

Click to autofocus once.

### Save, Load and Clear a Preset

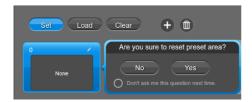

#### To save a preset:

- 1. Use the pan, tilt and zoom controls to position your camera.
- 2. Select **Set**, then a preset number to save that position.
- 3. Select Yes when prompted. A thumbnail of your preset will appear.

### Add and Delete Available Presets (Presets 10-127)

There are 10 available presets 0-9 by default.

Click the plus icon to add up to 128 available presets, or click the trashcan icon to delete available presets.

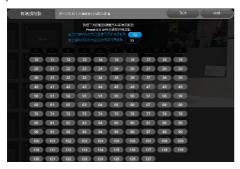

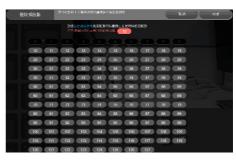

Add Delete

#### To add an available presets:

- 1. Select the plus icon, then select the preset numbers you want to add.
- Select Done.

#### To delete an available preset:

- 1. Select the trashcan icon, then select the preset numbers you want to delete.
- 2. Select Done.

# **Setting**

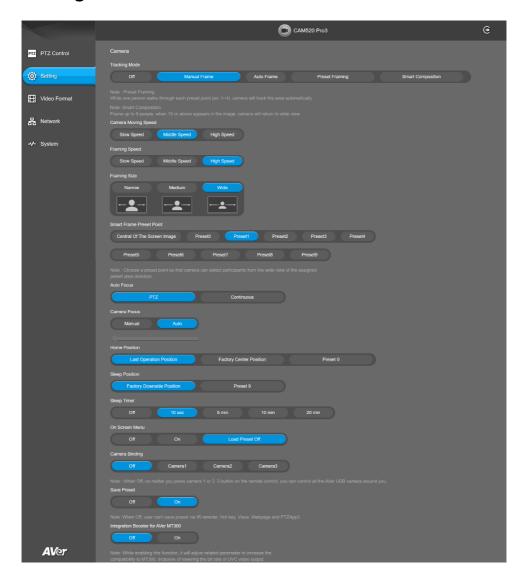

#### Camera

| Item                               | Description                                                                                                    |
|------------------------------------|----------------------------------------------------------------------------------------------------|
| Tracking Mode                      | Select a tracking mode. Refer to < Tracking Mode > for details.                                                                                                    |
| Camera Moving Speed                | Select a camera moving speed.                                                                                                    |
| Framing Speed                      | <ul> <li>Select a duration before auto frame.</li> <li>Slow: 5 seconds before auto frame.</li> <li>Middle: 3 seconds before auto frame.</li> <li>High: 1 second before auto frame.</li> </ul>                                                                 |
| Framing Size                       | Select a framing size to include or remove excess space on either side of the subject.                                                                                                    |
| SmartFrame Preset Point            | Select a position as the detection area when using SmartFrame to frame entire group on screen.                                                                                                    |
| Autofocus                          | Automatically focus after each pan, tilt and zoom, or automatically focus continually.                                                                                                    |
| Camera Focus                       | Adjust the focal length manually by dragging the slider or automatically.                                                                                                    |
| Home Position                      | Select a home position that your camera moves to when powered on.                                                                                                    |
| Sleep Position                     | Select a home position that your camera moves to when entering standby mode.                                                                                                    |
| Sleep Timer                        | <ul> <li>Set a duration before standby mode.</li> <li>When transmitting video over USB, RTSP or RTMP, the camera won't enter standby mode.</li> </ul>                                                                                                    |
| On-Screen Menu                     | Turn On-Screen Menu on or off.  • Load Preset Off: Displays all statuses except load preset.                                                                                                    |
| Camera Binding                     | No setup is required to operate the camera.  When camera binding is turned off (default), all selections on the remote control can operate the camera.  Or select Camera 1-Camera 3 to assign the camera to a camera select button 1-3 on the remote control. |
| Save Preset                        | <ul> <li>Turn Save Preset on or off.</li> <li>When Save Preset is turned off, you won't be able to save presets using the remote control, web interface, hotkeys or VISCA commands.</li> </ul>                                                                |
| Integration Booster for AVer MT300 | Turn on to improve compatibility with AVer MT300 Matrix Tracking Box and reduce latency by lowering bit rate.                                                                                                    |

# Image

| Item                                          | Description                                                                                                    |
|-----------------------------------------------|----------------------------------------------------------------------------------------------------|
| Image Flip                                    | Flip the image vertically.                                                                                                    |
| Image Mirror                                  | Flip the image horizontally.                                                                                                    |
| WDR                                           | Turn wide dynamic range (WDR) on or off.                                                                                                    |
| Flicker Decrease on IFP / Monitor             | Turn Flicker Decrease on IFP / Monitor on or off.                                                                                                    |
|                                               | Sale Graph  Sale Graph  Sale Graph  After                                                                                                    |
| Frequency                                     | Select a frequency.                                                                                                    |
| White Balance                                 | <ul> <li>Select a white balance setting:</li> <li>Manual: Adjust the white balance manually by dragging the slider.</li> <li>Auto: Adjust the white balance automatically.</li> </ul> |
| Noise Reduction                               | Adjust noise reduction level.                                                                                                    |
| Brightness                                    | Adjust brightness level.                                                                                                    |
| Sharpness                                     | Adjust sharpness level.                                                                                                    |
| Saturation                                    | Adjust saturation level.                                                                                                    |
| Low Light Compensation                        | Turn Low Light Compensation on or off.                                                                                                    |
| Low Resolution under 720p<br>(except 848*480) | Enable to transmit video in 720p or lower.                                                                                                    |
| Enlarge Total Zoom Up to 36x                  | Enable or disable Enlarge Total Zoom Up to 36x. The default is 24X.                                                                                                    |
| Video Frame Rate                              | Select a video frame rate.                                                                                                    |

### RS-232

| Item          | Description                                          |
|---------------|------------------------------------------------------|
| ADDR          | Select your settings to set up an RS-232 connection. |
| Baud Rate     |                                                      |
| Protocol      |                                                      |
| VISCA over IP |                                                      |

## Overview of the Floating Live View

- The floating live views opens automatically in the **Setting** tab.
- To open the floating live view again after closing, click on the video recorder icon on top of Setting,
   Video Format, Network and System tabs.

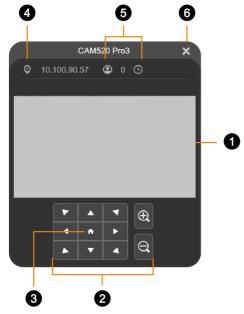

#### 1. Live View

#### 2. Directional Pad and Zoom

#### 3. Pan-Tilt Reset

Reset the pan-tilt position to the center.

#### 4. IP Address

#### 5. Head Count and Video Transmission Duration

Click the head count icon to display head count and the duration of your video transmission. Click the icon again to hide the information.

#### 6. Close

Click the X icon to close the floating live view and stop transmitting video.

### **Tracking Mode**

#### **Manual Frame**

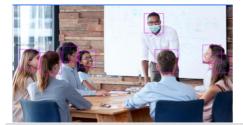

Frames manually using the SmartFrame button to frame entire group on screen once.

#### **Auto Frame**

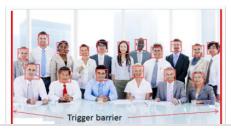

Frames entire group on screen automatically. If no one is in view, the camera will default to preset 0.

- The camera auto frames every time a subject enters or leaves the screen.
- If Auto Frame happens too frequently, set a duration before auto frame in the Setting tab > Framing Speed.

#### **Preset Framing**

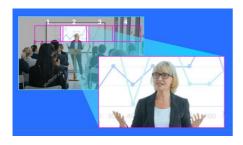

Frames the presenter in real time as they move using presets. If no one is within the presets, the camera will default to group framing.

- Make sure you have defined presets. Presets 1-9 are available. Preset 0 defaults to the home position.
- Define overlapping presets for a smooth transition. When the presenter exits the previous preset, the camera will follow and move to the next preset.
- When multiple presenters are within presets, the preset with the smaller number takes priority.

Creates a close-up frame for each participants and **Smart Composition** present them in a single stream composited gallery.

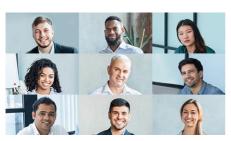

- Smart Composition frames up to 9 people. If more than 9 are in view, the camera will default to group framing.
- You can set a detection area for Smart Composition in the Setting tab > SmartFrame Preset Point

# **Video Format**

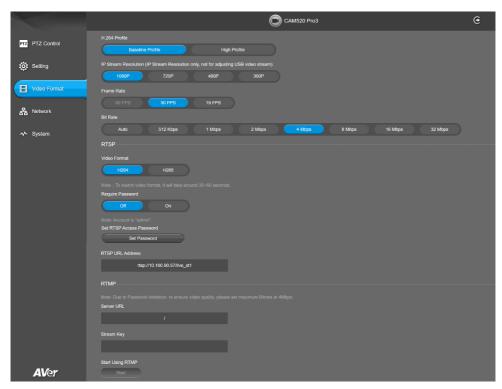

| Item                 | Description                                                      |
|----------------------|------------------------------------------------------------------|
| H.264 Profile        | Select a profile for streaming live.                             |
| IP Stream Resolution | Select a resolution for streaming over IP.                       |
| Frame Rate           | Select a frame rate.                                             |
| Bit Rate             | Select a bit rate.                                               |
|                      | To live stream on Facebook, we recommend a bit rate under 4Mbps. |

#### RTSP and RTMP

| Item |                          | Description                                                           |
|------|--------------------------|-----------------------------------------------------------------------|
| RTSP | Video Format             | Select a video format.                                                |
|      | Require Password         | Turn Require Password on or off.                                      |
|      | Set RTSP Access Password | Set or change an RTSP access password.                                |
|      | RTSP URL Address         | Displays RTSP URL address.                                            |
| RTMP | Server URL               | Copy and paste your video platform's server URL and                   |
|      | Stream Key               | stream key.                                                           |
|      | Start Using RTMP         | Click <b>Start</b> to start streaming, <b>Stop</b> to stop streaming. |

# **Network**

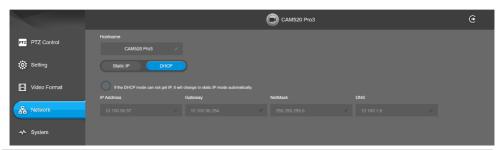

| Item            | Description                                                       |
|-----------------|-------------------------------------------------------------------|
| Hostname        | Click the pencil icon to edit a hostname. Use upper and           |
|                 | lowercase letters and numbers.                                    |
| Static IP, DHCP | Set up static IP or DHCP.                                         |
|                 | If Static IP is selected, enter your network settings to set up a |
|                 | static IP connection and click Confirm.                           |

# **System**

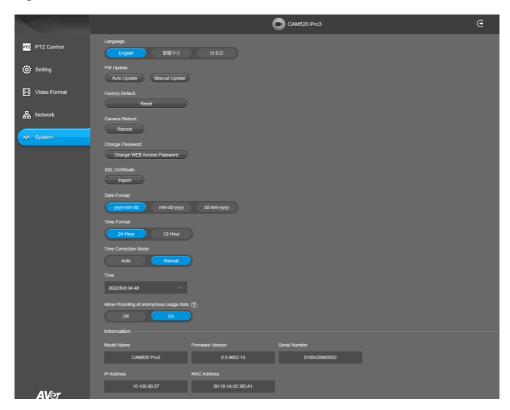

| Item            | Description                                                          |
|-----------------|----------------------------------------------------------------------|
| Language        | Select a language for the web interface.                             |
| Firmware Update | Update your camera's firmware.                                       |
|                 | Auto Update: Checks and updates online.                              |
|                 | Manual Update: Update the firmware using a file offline.             |
|                 | Note: The camera will reboot and the connection will be lost. Please |
|                 | wait a few minutes and keep the power cable connected.               |
|                 | Unplugging the cable during this process may damage the device.      |
| Factory Default | Reset your camera to factory default settings. You can choose to     |
|                 | keep the IP address by selecting the checkmark.                      |
|                 | If you forgot your password, use PTZApp 2 to reset the web           |
|                 | interface password to the default aver4321.                          |
| Camera Reboot   | Reboot the camera.                                                   |
| Change Password | Change the web interface password.                                   |
|                 | Use 6-10 characters, upper and lowercase letters, numbers and        |
|                 | special characters (*!% + = , ^ / @ . ~).                            |

|                                            | <ul> <li>If you forgot your password, use PTZApp 2 to reset the web<br/>interface password to the default aver4321.</li> </ul>                                                                                     |
|--------------------------------------------|----------------------------------------------------------------------------------------------------|
| SSL Certificate                            | Upload an SSL certificate.                                                                                                    |
| Date Format                                | Select a date format.                                                                                                    |
| Time Format                                | Select a time format.                                                                                                    |
| Time Correction Mode                       | Select a time correction mode.  Auto: Enter your Network Time Protocol (NTP) server URL to synchronize the clock. The default NTP server is located in the US.  Manual: Click the pencil icon to set up the clock. |
| Allow Providing of Anonymous<br>Usage Data | Opt-in or opt-out of providing usage data.                                                                                                    |
| Information                                | Displays your camera information such as IP address.                                                                                                    |

# PTZApp 2

# **Install PTZApp 2**

- Download PTZApp 2 to your computer from the official website (https://communication.aver.com/model/ptzapp2) or AVer Download Center. (https://www.aver.com/download-center).
- Double-click the downloaded .exe file.
- 3. Follow the instructions displayed on the setup wizard to install PTZApp 2.
- You'll be prompted to install plug-ins for additional features.
   Besides Main App, also select Install to support IP virtual streaming... on Windows or authorize with your username and password on Mac.

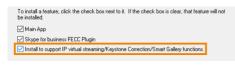

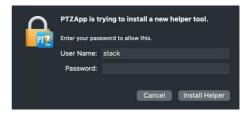

Windows

# **Open and Quit PTZApp 2**

- 1. Double-click the PTZApp 2 icon upon PTZApp 2 in your browser.
- Connect your AVer camera to your computer with a USB cable. When PTZApp 2 detects a USB-connected camera, a camera card will appear under USB Devices.
- 3. Click **Setting** on your camera card for pan, tilt and zoom controls, presets, and advanced settings.
- 4. To quit PTZApp 2, click the **Show Hidden Icons** arrow on the taskbar, right-click the PTZApp 2 icon , and select **Quit**.
- 5. If you can't open PTZApp 2 after installation, click the **Show Hidden Icons** arrow on the taskbar, right-click the PTZApp 2 icon , and select **Restore**.

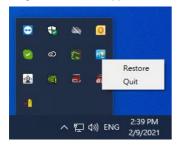

## **USB Devices**

PTZApp 2 opens to USB Devices page. When a USB-connected camera is detected, a camera card will appear here.

## Overview of the USB Devices page

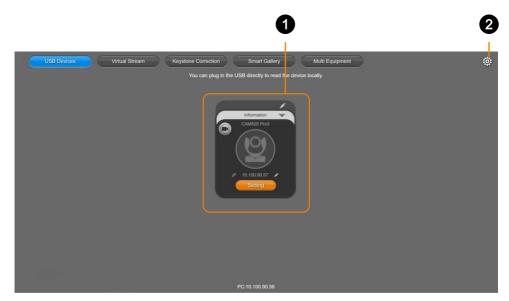

#### 1. Camera Card

Represents a detected USB-connected AVer camera.

#### 2. Settings

| Item           | Description                                                             |
|----------------|-------------------------------------------------------------------------|
| Language       | Change the PTZApp 2 interface language to English, Chinese or Japanese. |
| Hotkey Control | Turn hotkey on or off.                                                  |
| PTZApp Update  | View PTZApp 2 version or check for updates.                             |
| Usage Data     | Opt-in or opt-out of providing anonymous usage data.                    |
| EZManager Pair | Pair with EZManager to manage all your USB-connected AVer cameras.      |

#### Overview of the Camera Card

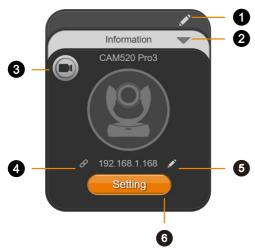

#### 1. Name

Click the **pencil** icon on to name your camera.

#### 2. Information

Click the triangle icon to view camera information such as firmware version. Click again to exit.

#### 3. Live View

Click the video recorder icon to open a floating live view.

#### 4. Web Interface

Click the **hyperlink** icon  $\mathscr{S}$  to access your camera's web interface via IP connection on your browser.

#### 5. Edit IP Address

Click the **pencil** icon to switch between static IP and DHCP connection. The default static IP address is **192.168.1.168**.

#### 6. Setting

Click the **Setting** button for pan-tilt-zoom controls, presets, and advanced settings.

### Overview of the Floating Live View

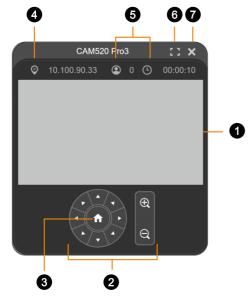

#### 1. Live View

#### 2. Directional Pad and Zoom

#### 3. Pan-Tilt Reset

Reset the pan-tilt position to the center.

#### 4. IP Address

#### 5. Head Count and Video Transmission Duration

Click the **head count** icon to display head count and the duration of your video transmission. Click the icon again to hide the information.

#### 6. Full Screen

Click the **full screen** icon by a to expand the live view in full screen. Click the icon by or press **Esc** on your keyboard to exit full screen.

#### 7. Close

Click the **X** icon to close the floating live view and stop transmitting video.

### **Virtual Stream**

Virtual Stream allows you to send camera video over IP networks to video conferencing software such as Teams, Skype and Zoom.

- Video latency may vary depending on your CPU. We recommend Intel Core i5 or higher.
- Video Stream transmits video only.

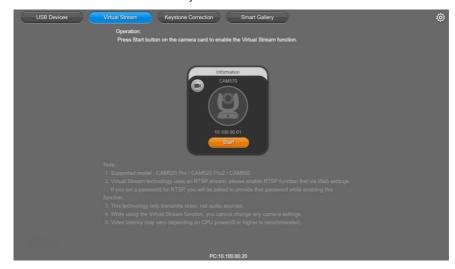

#### To start a virtual stream:

- Make sure your camera and computer running the video conferencing software are connected to the same network.
- 2. Make sure you have enabled your camera's RTSP setting on its web interface.
- 3. Go to Virtual Stream > click Start on your camera card.
- 4. Enter the RTSP password when prompted, if any.
- Open your video conferencing software. Choose AVer USB VCam as the video source, not your camera model name.
- 6. For pan, tilt and zoom controls, use a remote control or VISCA commands.

#### To stop a virtual stream:

Click Stop on your camera card.

# **EZLive**

Please go to <a href="http://www.aver.com/download-center">http://www.aver.com/download-center</a> to download the AVer EZLive software. After downloading, double-click on the file and follow the on-screen instructions to complete the installation.

### **Use AVer EZLive**

During a video call, EZLive can help user to do:

- (1) Camera ePTZ
- (2) Volume control for the speaker connected
- (3) Capture camera's still images
- (4) Record video
- (5) Live stream to Youtube, Livehouse.in, USTREAM...etc.
- (6) Camera Zoom in/out
- (7) Capture PC screen shot
- (8) Record PC screen video
- (9) Set up livestream
- (10) Open file management to retrieve photos and video files
- (11) Livestream setting
- (12) Drawing tool

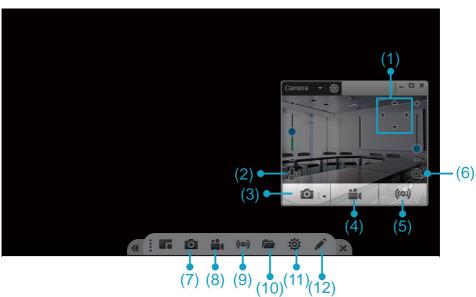